NDNU offers **FREE** online tutoring through two web platforms explained below:

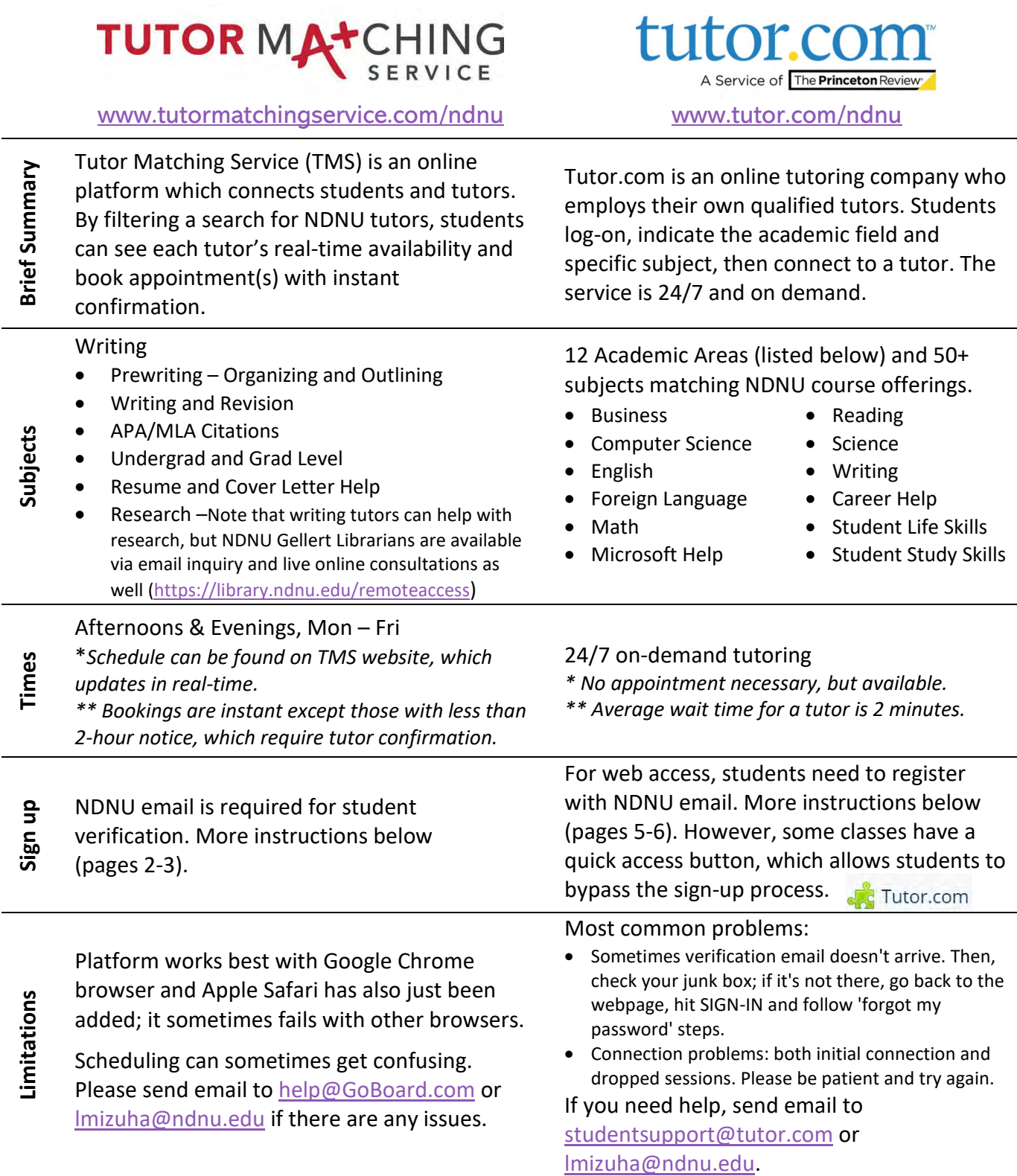

*The following pages explain how to log on and get started with the services described above.* 

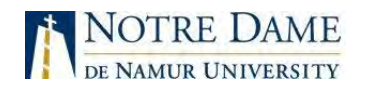

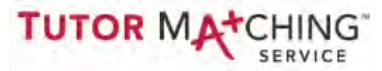

#### **ONLINE WRITING TUTORING (using TMS) with NDNU Writing Center staff (Laura)**

**Quick Start Guide**

#### **What do I need to get started?**

- ✔ **Computer with internet access and microphone. Webcam is recommended.** Headphones with a built-in microphone for optimal audio quality.
- ✔ **Google Chrome browser**. The online tutoring platform works best on Google Chrome—it is NOT compatible with Internet Explorer. [Click here](https://www.google.com/chrome/browser/desktop/) to download and install Google Chrome on your computer.
- ◆ **TMS account.** You will need to sign up for a Tutor Matching Service (TMS) account. This account must be connected to your NDNU student email.

#### **How do I sign up?**

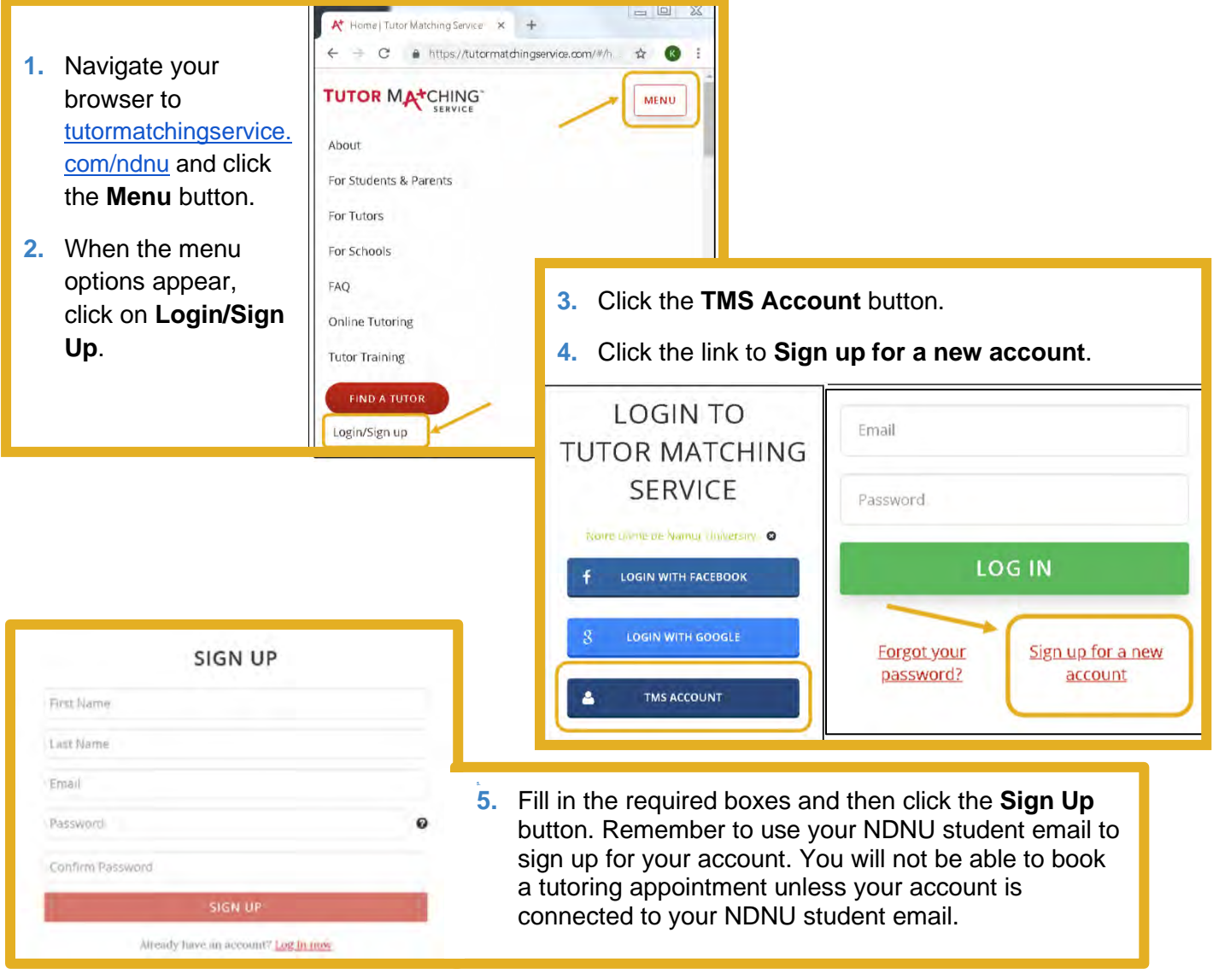

Tutor Matching Service Quick Start Guide

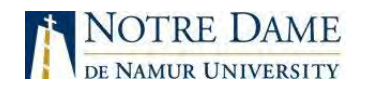

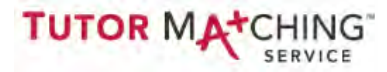

#### **How do I make an appointment?**

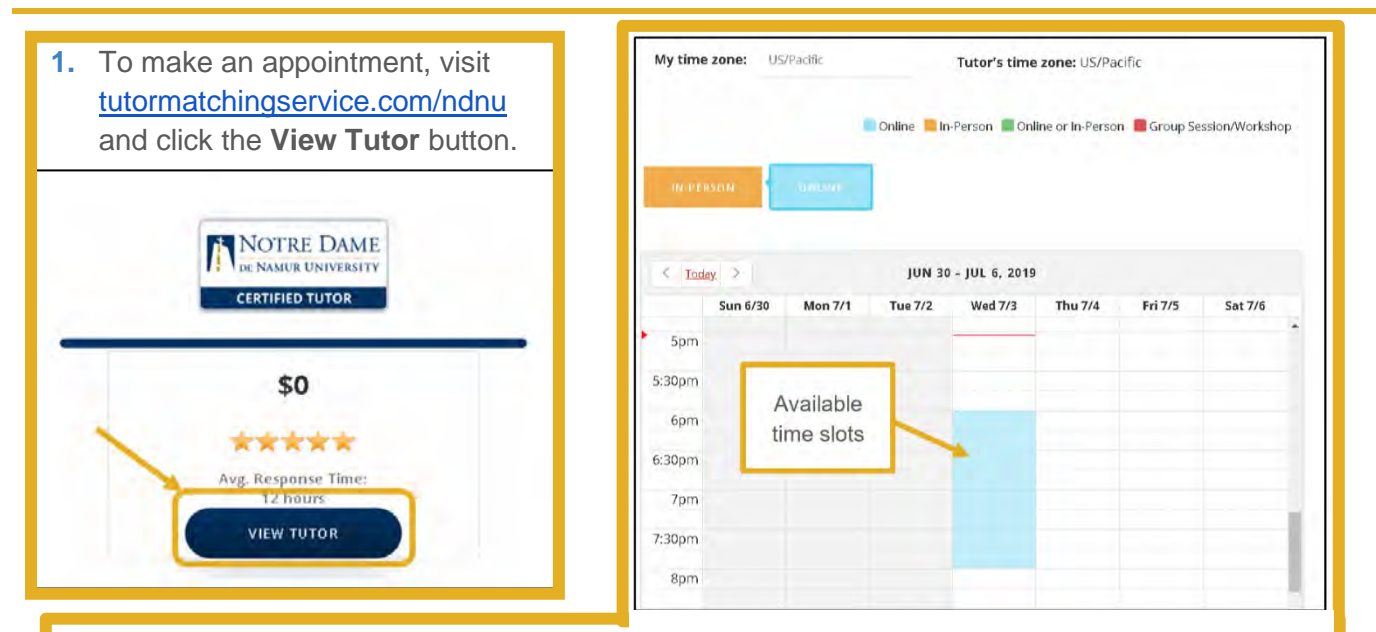

- **2.** On the tutor's profile page, click the **Book or Message** button to access the appointment calendar. Click directly on an available time slot to reserve your appointment. To request a different time, scroll to the bottom of the screen and click the **Skip and Send Message** button to contact the tutor directly.
- **3.** You should receive a confirmation email after successfully booking your appointment. The email contains a unique link you will need to access your online tutoring session. If you lose the link, let us know so we can resend it.

#### **How do I log in to my session?**

- **1.** Open the confirmation email you received and click on the location link.
- **2.** You will be prompted to log in. Please log in using your NDNU student email address.

#### **Can I reschedule or cancel my session?**

- **1.** To reschedule your appointment, navigate to tutormatchingservice.com/ndnu and log in to your account.
- **2.** Once you are logged in, click the Menu button. Then click your user icon and select My Sessions from the dropdown menu.
- **3.** You will see the option to reschedule or cancel (if eligible) next to the upcoming session. You may cancel up to 24 hours before the appointment time. You may reschedule any time prior to the session's scheduled start time.

#### **What if I have technical difficulties?**

- Message your tutor to report the problem you are experiencing.
- Make sure you are using the Google Chrome browser.
- If you lose connection, close your browser window and reopen the link in your confirmation email. **Your unique link does not expire.**
- Contact GoBoard Technical Support at [help@GoBoard.com](mailto:help@GoBoard.com) or 877-919-8886

previous paged

Above explains how to book an NDNU staff tutor for writing through Tutor Matching Service (TMS).

# TUTOR MATCHING

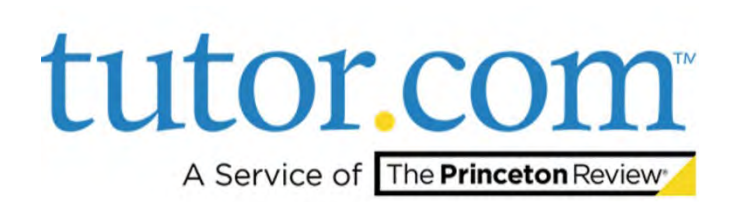

Below explains how to book tutors for over 50 subjects contracted through an online tutoring company, Tutor.com.

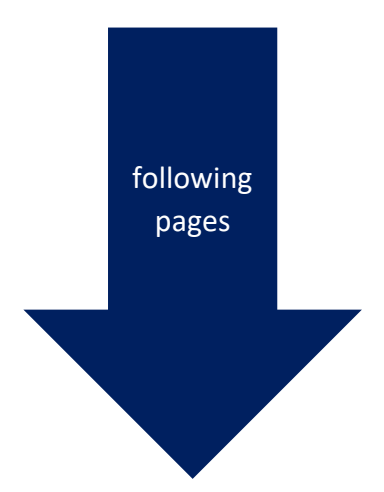

# **How It Works: Tutor.com Classroom**

Connecting with expert tutors for on-demand, 1:1 help

The expert tutors at Tutor.com can help you work through a tough homework problem, improve your writing skills, study for a test, review a difficult concept and so much more!

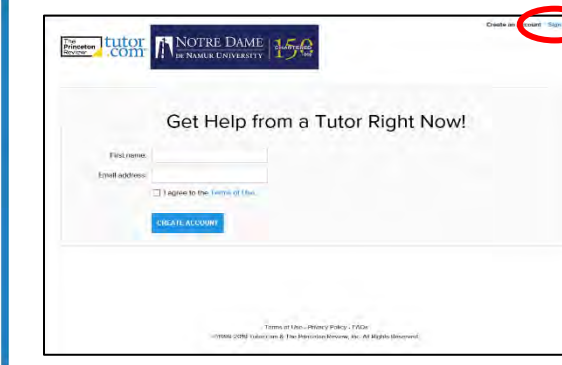

02

#### **Get Started**

Go to Tutor.com/ndnu. Use your NDNU email to create an account. A password link will be sent to your email. \* After your password is created, you will click the Sign in button in very small print on the top right corner.

Click on "GET A TUTOR NOW" to get connected for your on-demand, 1:1 learning session.

#### **Get the right tutor**

Fill in the quick pre-session questionnaire. Using this information, we will match you with the first available tutor best qualified to assist you.

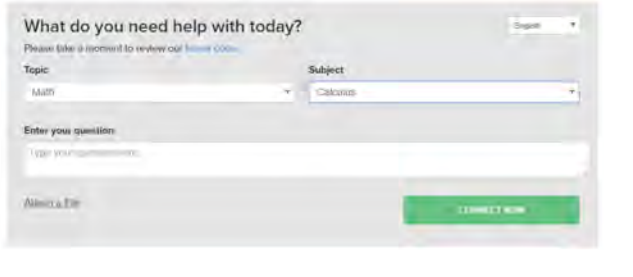

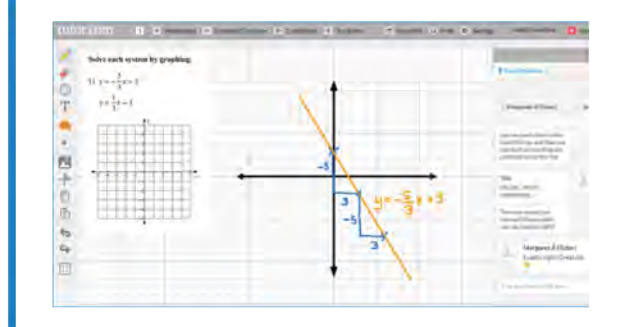

NOTRE DAME

DE NAMUR UNIVERSITY

#### **Communicate**

You can use our chat box or an audio connection to either instant message or speak with your tutor once in the online classroom. You and the tutor may also use the interactive whiteboard to share work and ideas. All activity in the classroom is recorded for review and quality control.

#### Share a file

You can share many types of files with your tutor in the classroom. Upload an essay, your lab report, a PowerPoint presentation and more. You and your tutor will be able to view the file together in the classroom.

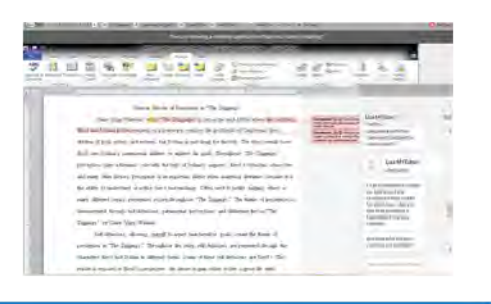

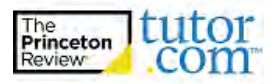

03

01

### **Use special tools**

The classroom includes a graphing calculator, text editor and code editor when working on subject material that may require these special tools. Open these tools using the buttons above the whiteboard.

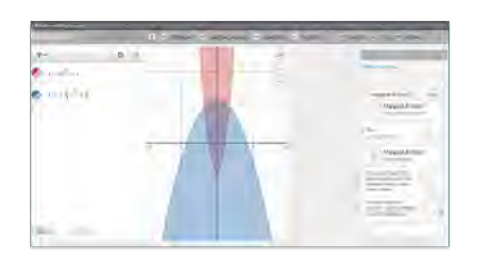

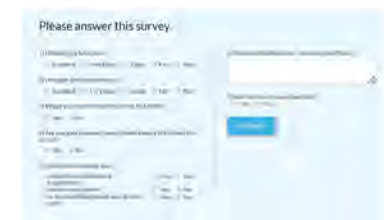

05

07

## **Rate & Review Your Session**

After each session, be sure to let us know how we did. Complete the survey and share your comments. Then, you'll have the option to play a video of your session, and email or print the chat log and whiteboards.

#### **Submit your paper**

Our drop-off review service allows you to get expert help from a tutor without having to connect for a real-time session. Drop off your writing assignment and get detailed feedback and explanations within 12 hours. Retrieve your tutor's review under "My Sessions."

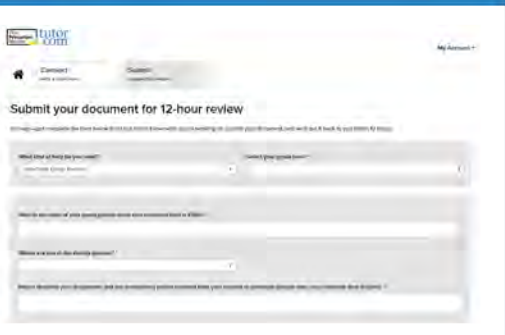

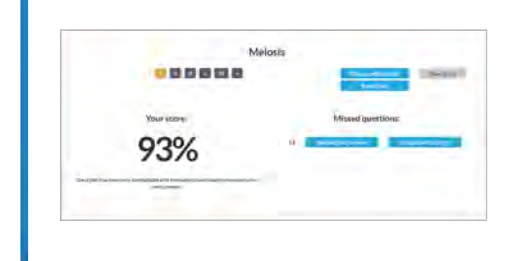

# **Practice for a test**

Use our practice quizzes to assess your level of knowledge and practice for upcoming tests or quizzes in math, science and English. Take a quiz, review your results and connect with a tutor to discuss any missed questions.

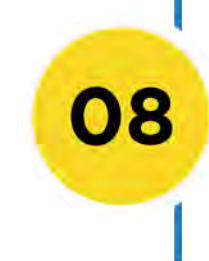

06

#### Use "My Account"

- Review previous sessions and retrieve drop-off reviews from "My Sessions." Be sure to tag your favorite tutors when reviewing your sessions.
- Reconnect with your favorite tutors or see when they are next scheduled from "My Favorite Tutors."
- Access files you have saved or files you have shared with your tutors in session from "My Locker."

My Account

- **My Sessions** My Favorite Tutors
- My Locker

**Account Settings** 

Sign out

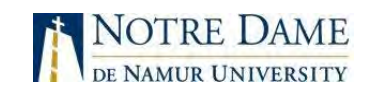

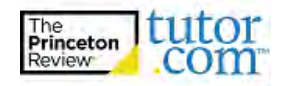